# **#DicaLinx Big - Configurações Benefícios Fiscais (ICMS Desonerado)**

**Configurações Benefícios Fiscais (ICMS Desonerado)**

**Para maiores informações acesse o link abaixo:** ⊘

G)

Essas funcionalidades estarão disponíveis a partir da versão 2.6.6.12.

**Assista ao vídeo DicaLinx para realizar as Configurações de Benefícios Fiscais (ICMS Desonerado)**

**Configurações Benefícios Fiscais (ICMS Desonerado)**

A NT 2019.001 serve para divulgar as novas regras de validações e atualizações das regras existentes da NF-e/NFC-e versão 4.0.

As novas funcionalidades são sobre os Benefícios Fiscais.

Estes campos deverão ser utilizados para informar o Código de Benefício Fiscal atrelado ao item, onde será informado na NF-e/NFC-e de acordo com a SEFAZ de cada Unidade da Federação.

Esta medida demonstra a intenção do fisco no controle rigoroso de não Incidência, isenção, redução de base de cálculo, suspensão e diferimento.

#### Configurações Filiais

Através do menu **Configurações > Filial > NF-e** na aba Desoneração do ICMS também será possível visualizar outra melhoria inserida para o Benefício Fiscal.

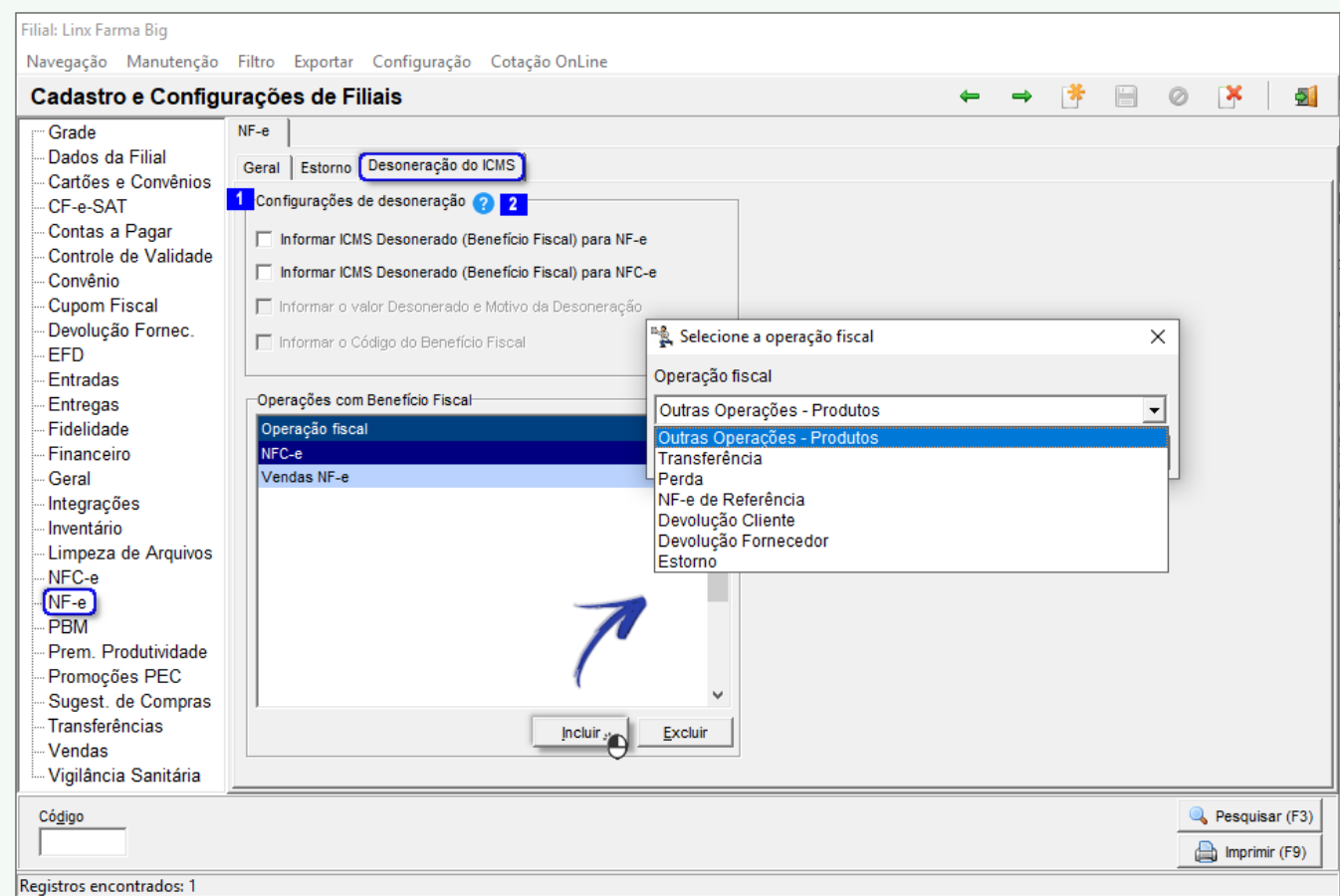

Figura 01 - Configurações Filiais - Desoneração do ICMS - NF-e

Essa tela possui várias seções e opções como:

1. Nessa aba terá várias opções de checklist, onde os dois últimos serão habilitados assim que um ou ambos checklist forem habilitados anteriormente;

2 - Ao selecionar esse botão ? aparecerá a seguinte mensagem:

Para o estado do RJ

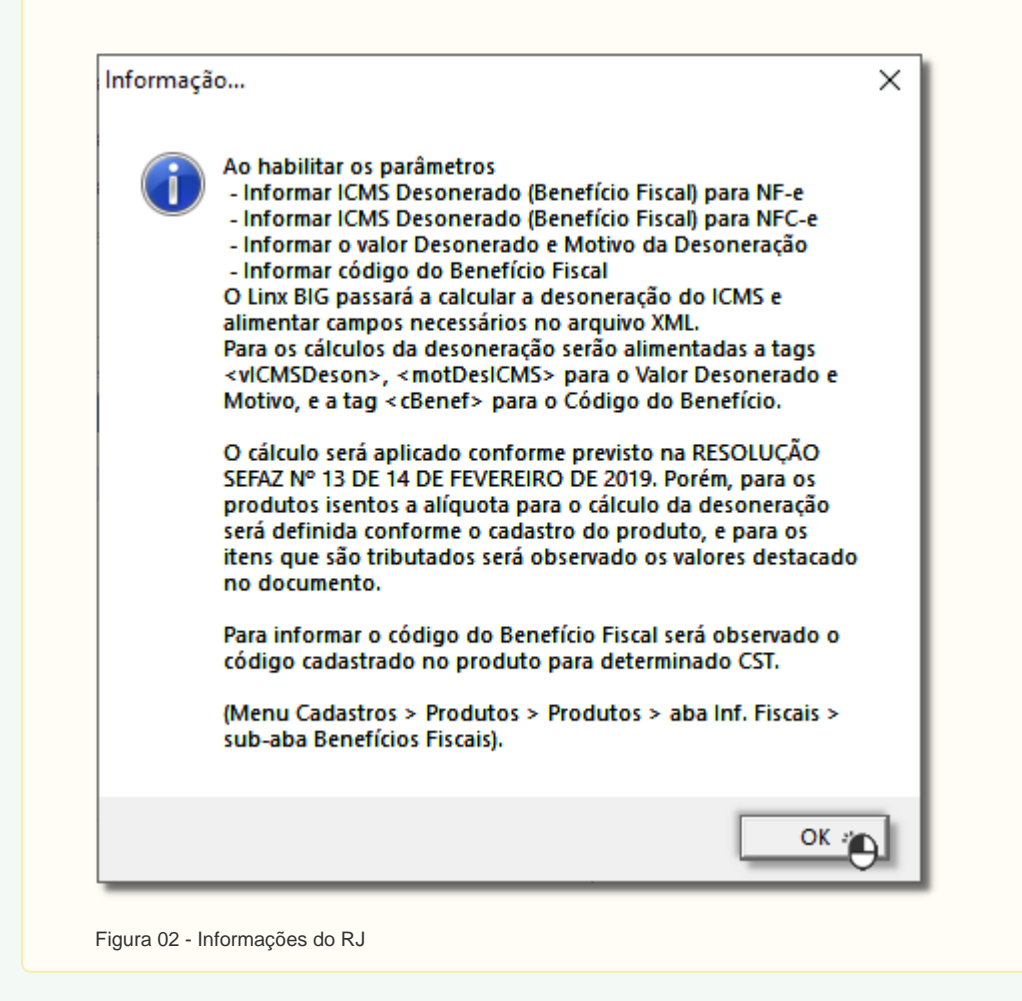

Para os demais estados.

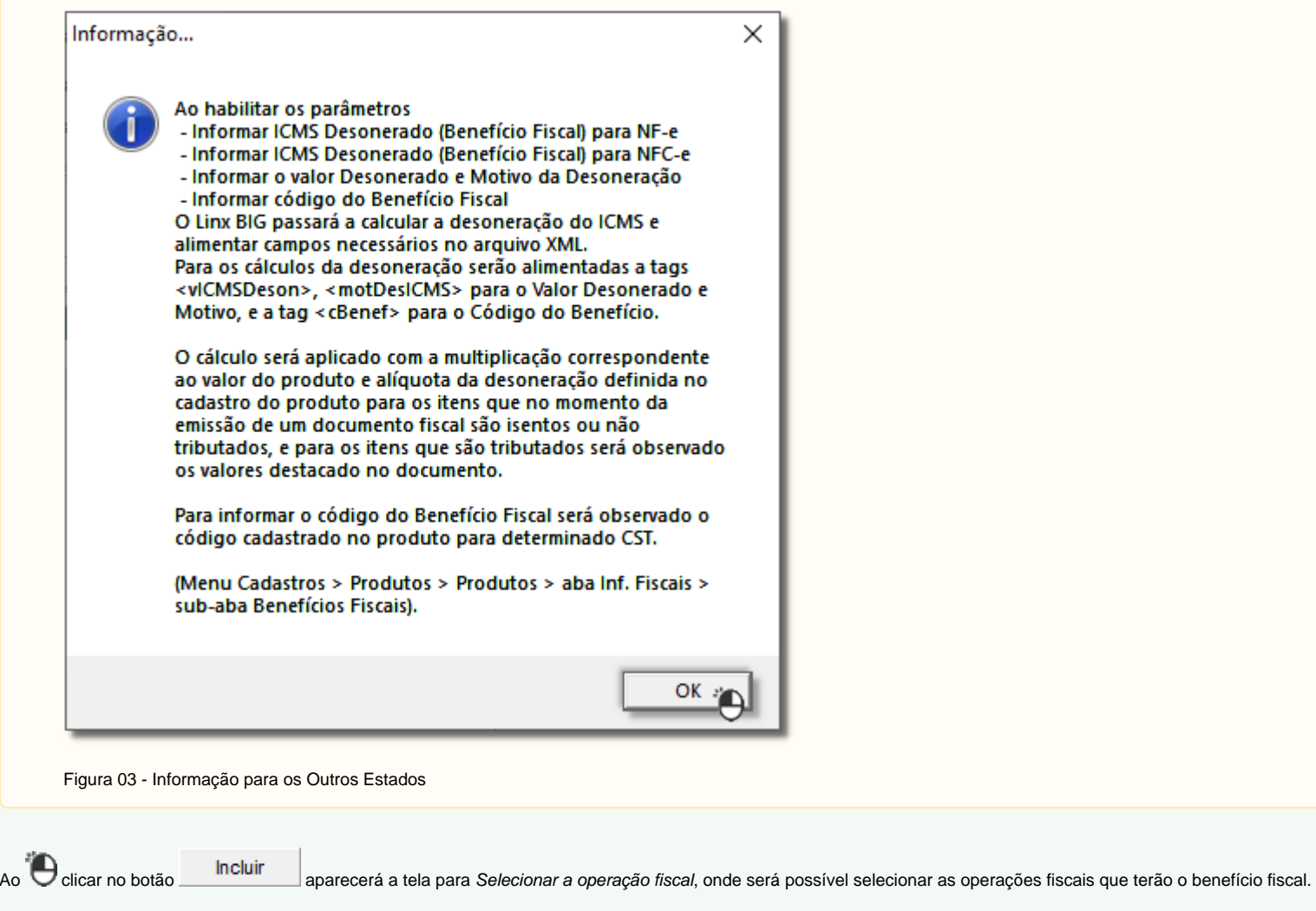

Através do menu **Configurações > Filial > EFD** na aba Desoneração do ICMS também será possível visualizar outra melhoria inserida para o Benefício Fiscal.

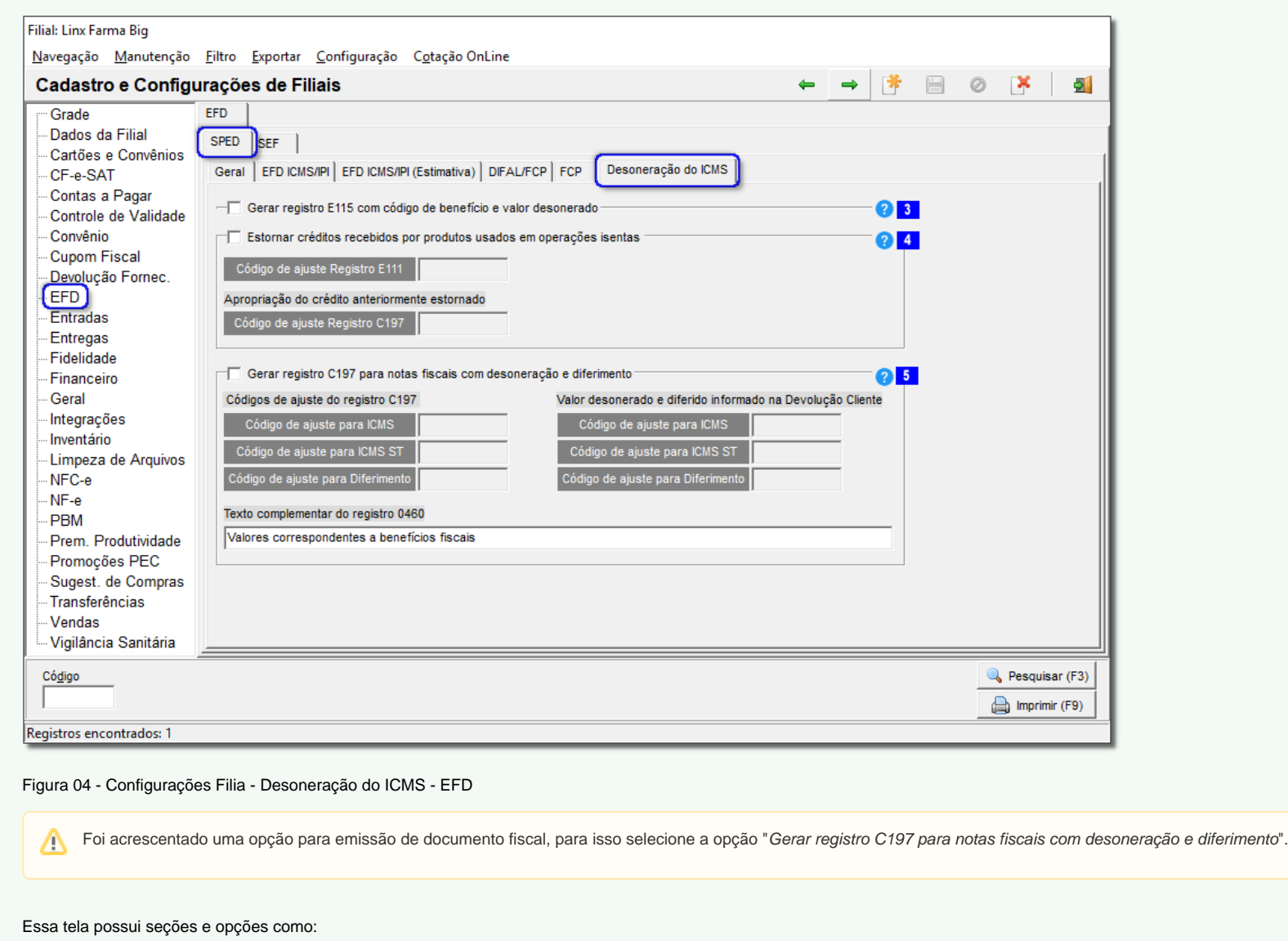

3 - Ao selecionar esse botão ? aparecerá a seguinte mensagem:

Informação...  $\times$ Ao habilitar essa opção, o sistema identificará as operações com desoneração e incluirá o registro E115 contendo os dados que foram utilizados durante a emissão do documento. Os valores destacados nesse registro serão apenas declaratórios, e não serão computados na apuração do ICMS  $OK_{-2}$ Figura 05 - Informação 4 - Ao selecionar esse botão aparecerá a seguinte mensagem: Informação...  $\times$ Ao habilitar essa opção, o sistema irá buscar por produtos que tenham gerado crédito de ICMS durante a entrada, mas foram utilizados em operações isentas. Ao identificá-los, o valor de crédito será estornado no arquivo SPED. Portanto, é necessário que o campo seja preenchido com o código de estorno da tabela 5.1.1 no seu estado. Caso ocorra na operação isenta (saída) a emissão de uma NF-e de Devolução Cliente (entrada), será necessário aproveitar como crédito o valor estornado. Para isso, é necessário que seja preenchido o código de ajuste exigido pelo seu estado.  $OK$ 

Figura 06 - Informação

5 - Ao selecionar esse botão aparecerá a seguinte mensagem:

#### Informação...

Ao habilitar essa opção, o sistema identificará as operações com desoneração e e diferimento. Logo, será criado o registro C197 contendo os dados que foram utilizados durante a emissão do documento. Portanto, será necessário que os campos abaixo sejam preenchidos com o código de ajuste da tabela 5.3 no seu estado.

OK =

 $\times$ 

Figura 07 - Informação

## Cadastro de Benefícios Fiscais

Uma das novas funcionalidades deverá ser cadastrada através do menu **Cadastro > Fiscais > Benefícios Fiscais.**

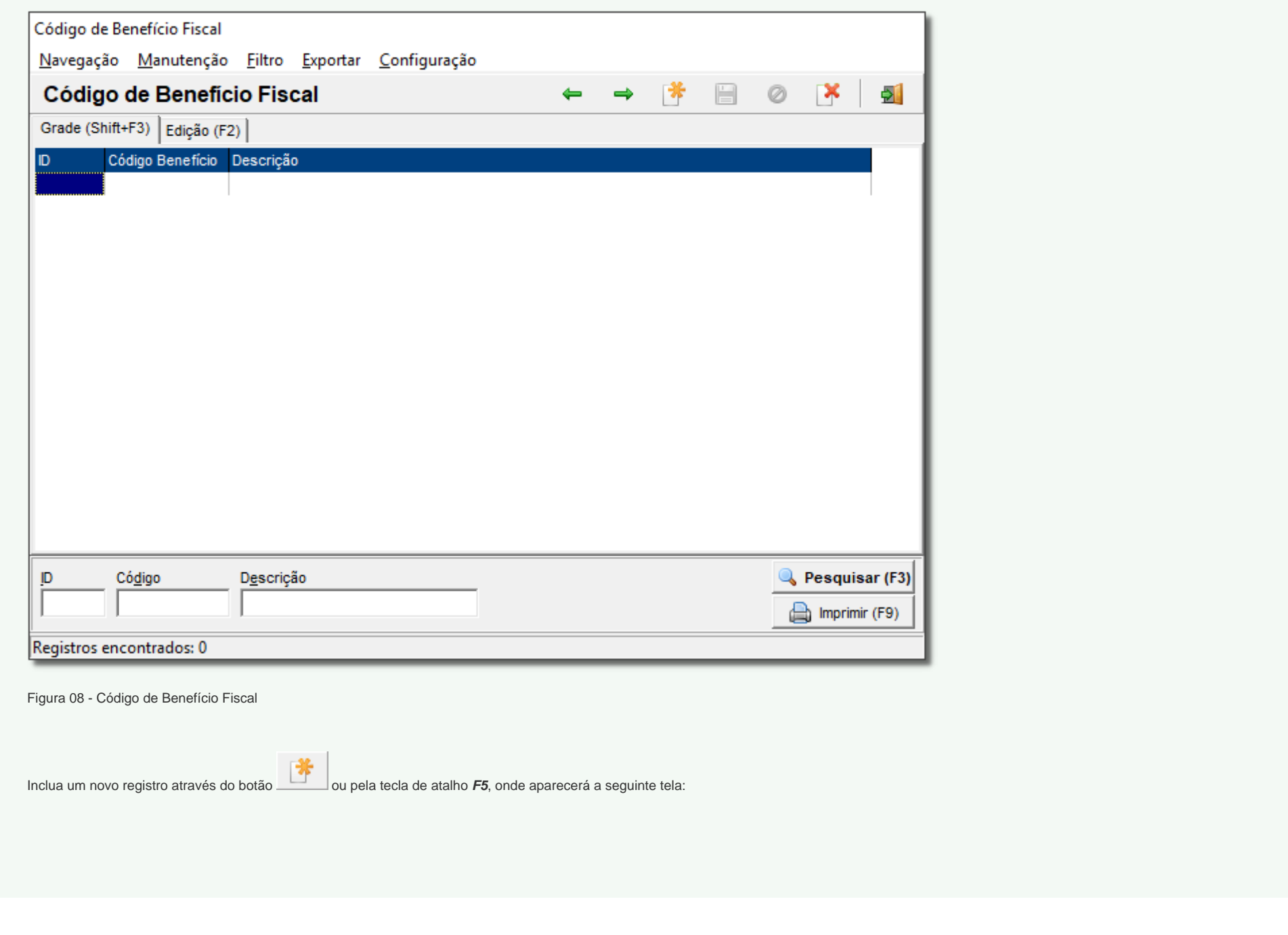

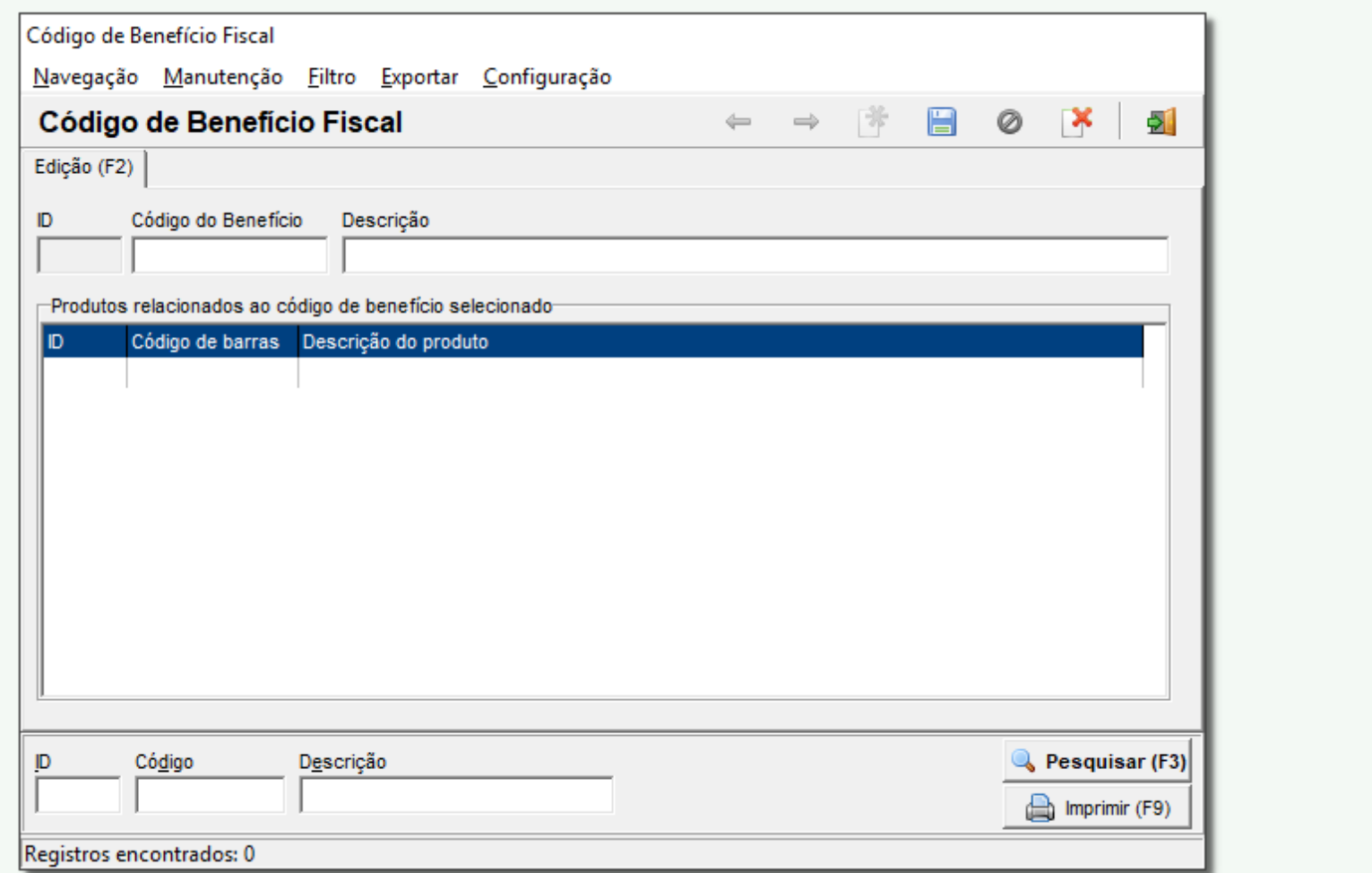

Figura 09 - Código de Benefício Fiscal - Edição

Através dessa tela poderá incluir um novo registro do código de benefício fiscal.

## Cadastro de Produto

Outra novidade que foi inserida no Linx Big foi na tela de cadastro de produto.

Para ter acesso vá até o menu *Cadastro > Produto > Produto* ou pela tecla de atalho , insira o produto desejado e vá na aba *Inf. Fiscais* em seguida em Benefícios Fiscais.

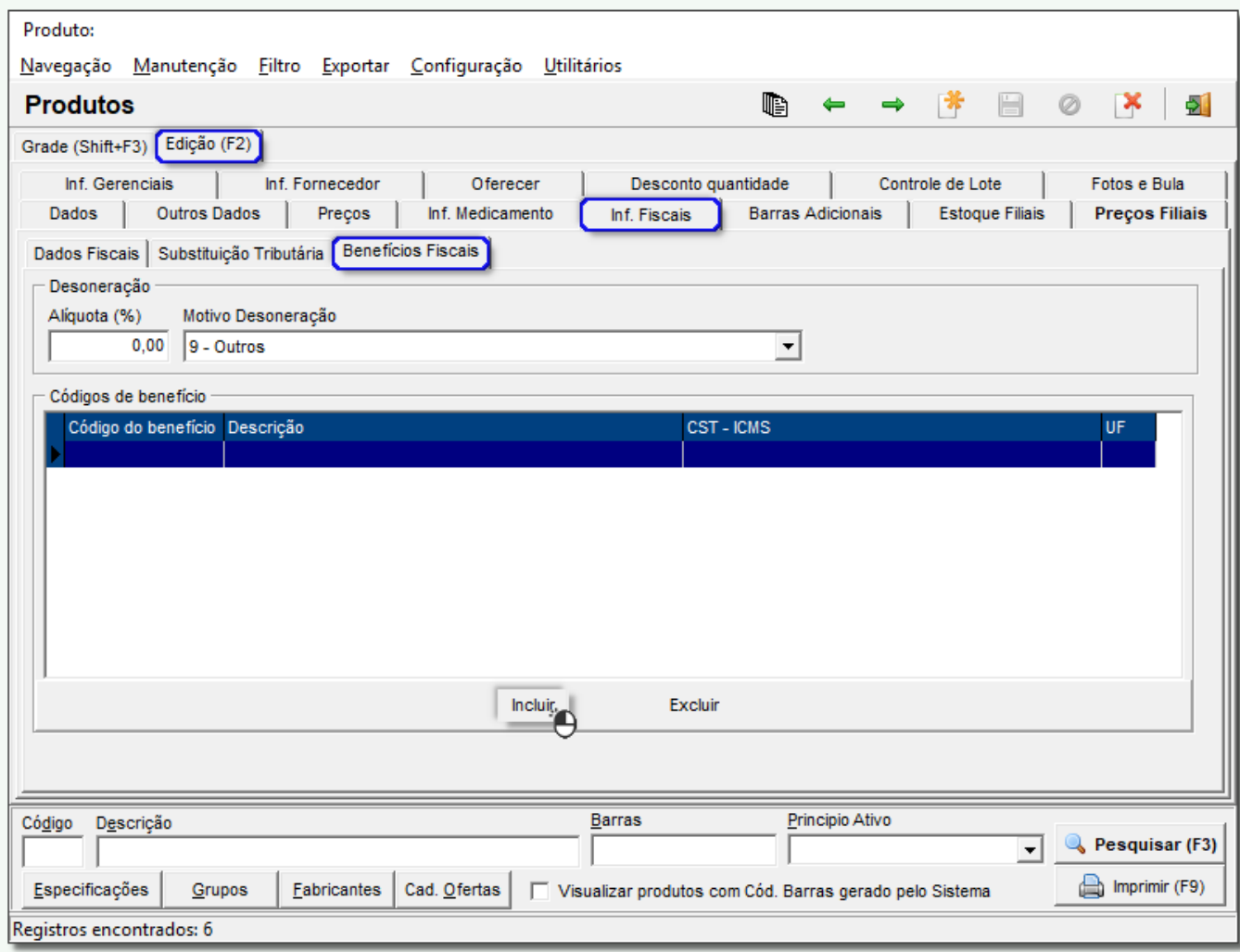

Figura 10 - Cadastro de Produto - Benefícios Fiscais

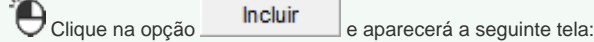

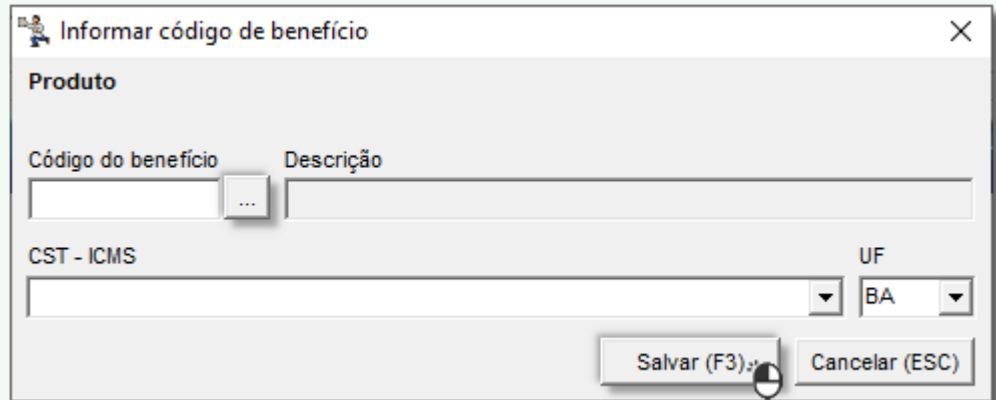

Figura 11 - Informar Código de Benefício

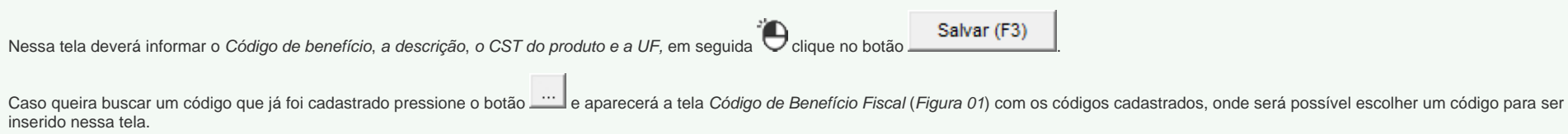

# IMendes

Vá até o menu **Fiscal > Atualização Cadastro Fiscal (IMendes)** onde também será possível visualizar outra melhoria inserida para o Benefício Fiscal.

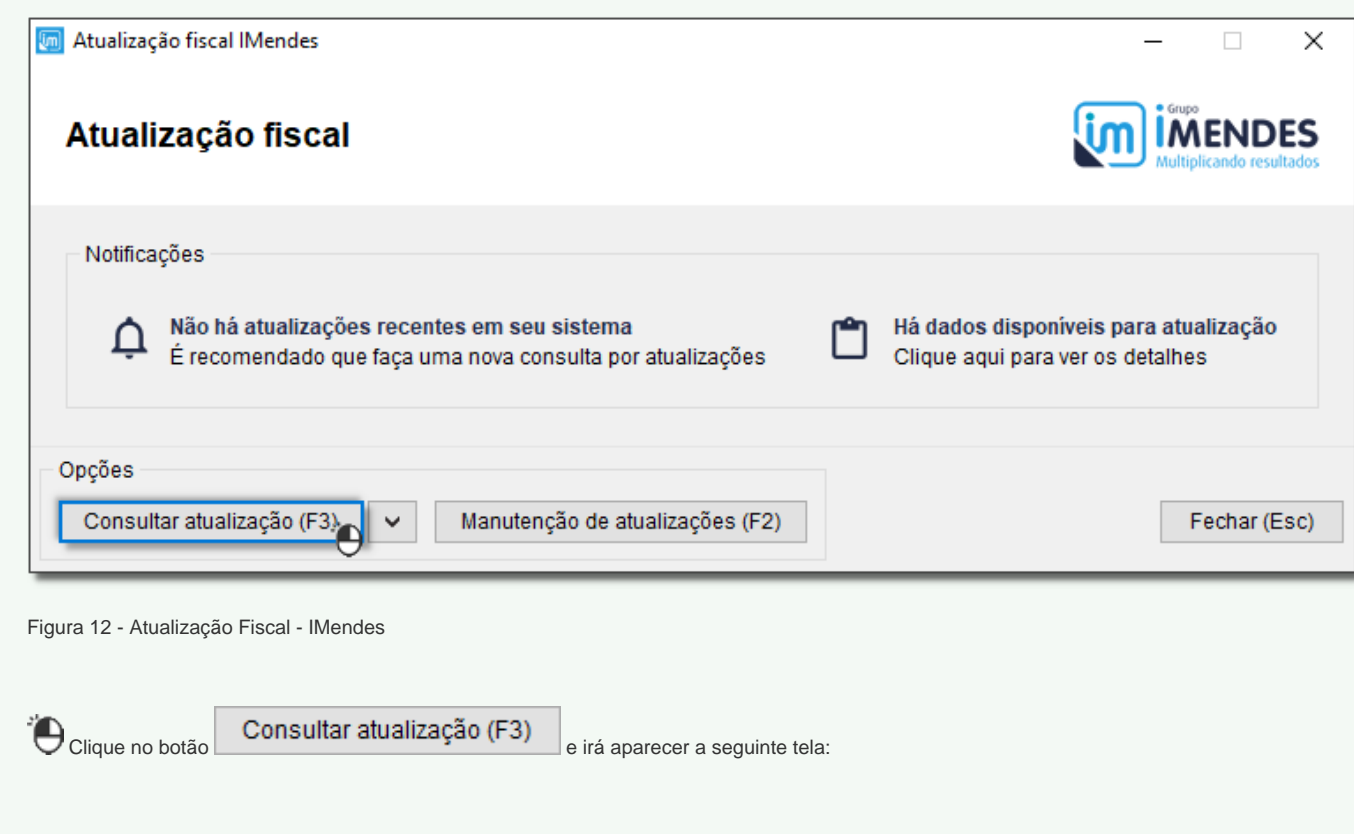

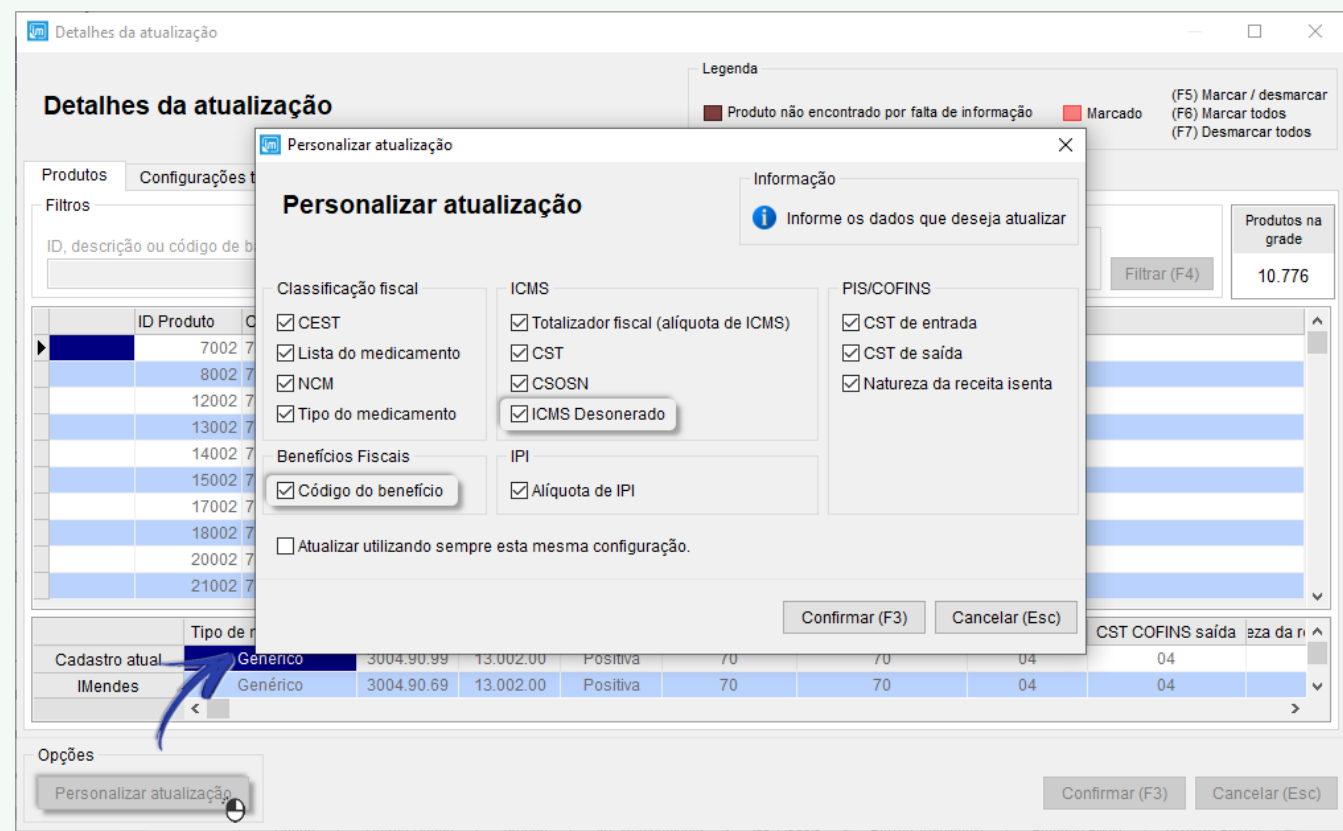

Figura 13 - Personalizar Atualização - IMendes

Onde terá a opção para marcar o Código do Benefício e o ICMS Desonerado, que ao serem marcados deverão identificar os produtos que contém essas informações retornadas pela IMendes e mostrá-las na tela de atualização, junto aos outros dados retornados, durante a atualização de produto.

#### Nota Fiscal

Ao emitir uma NF-e aparecerá a tela de Nota Fiscal, onde terá a opção de "Descontar valor desonerado no total da nota fiscal" ao marcar essa opção o valor desonerado será descontado no valor total da nota.

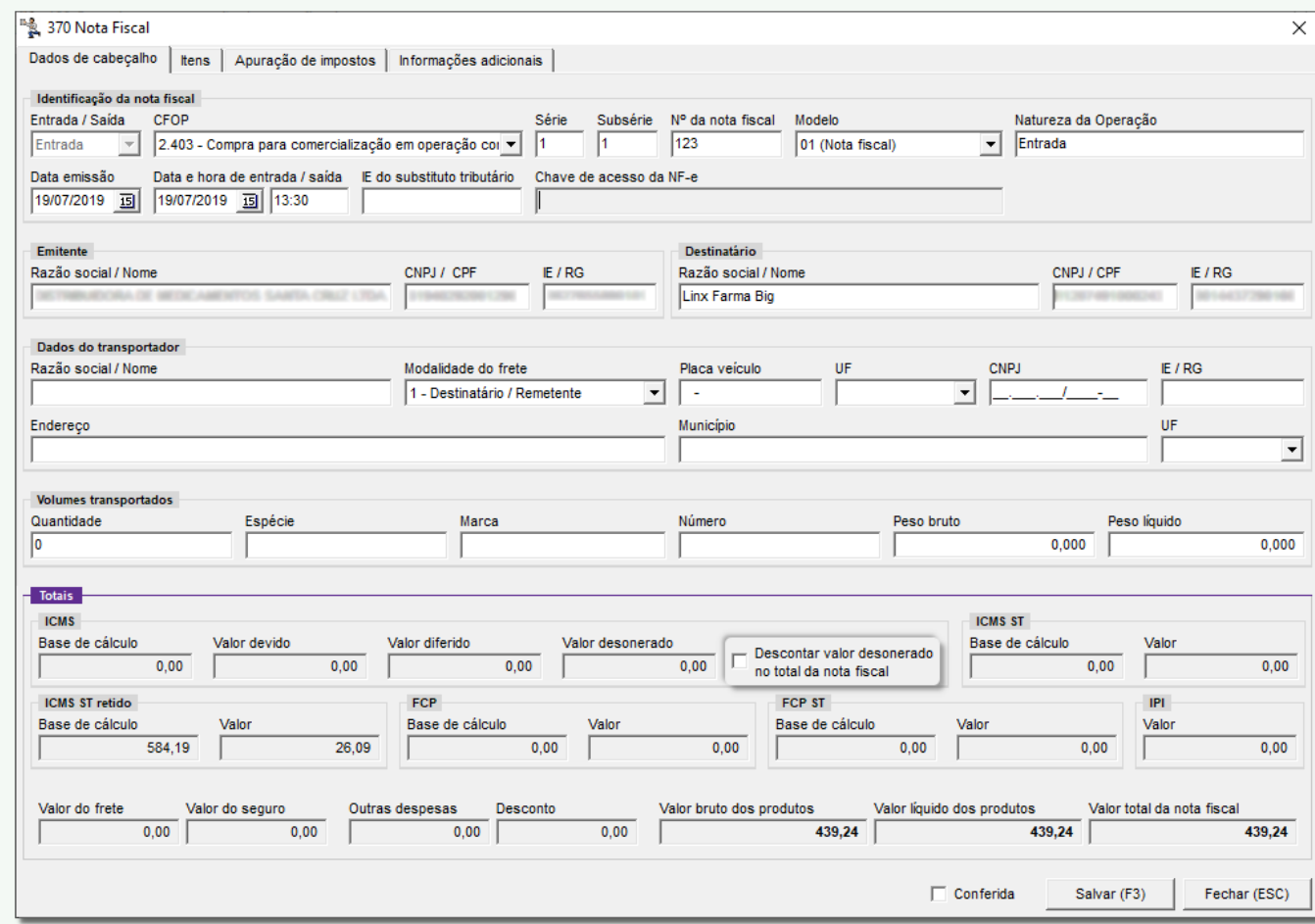

Figura 14 - Nota Fiscal - Descontar Valor Desonerado no Total da Nota Fiscal

Na aba Itens, terá as opções "Motivo da Desoneração", o "Valor ICMS Desonerado" e o "Código do Benefício Fiscal".

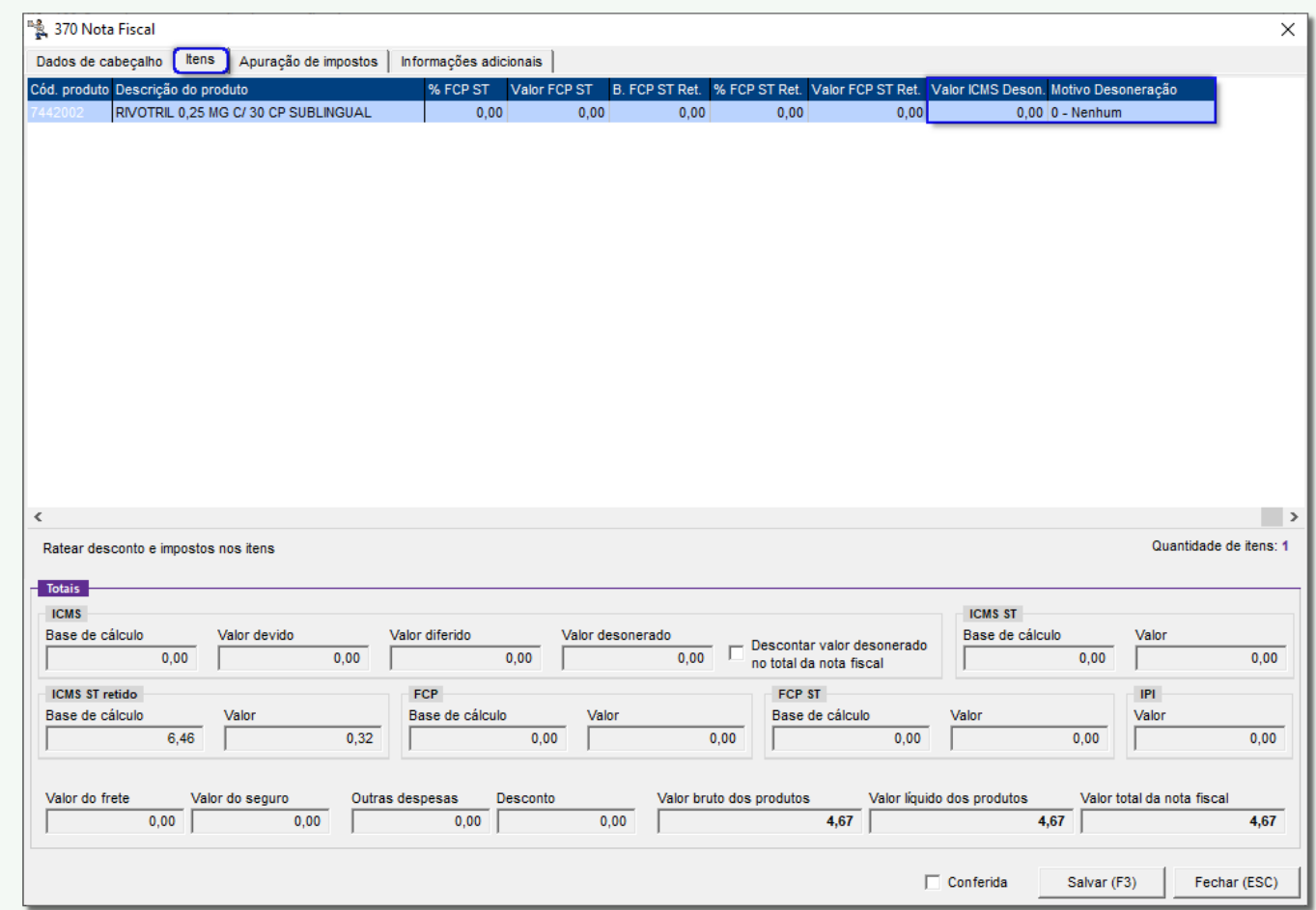

Figura 15 - Nota Fiscal Desonerado

Na tela de Notas Fiscais de Outras Operações (Produto), também tem a opção de marcar "Descontar valor desonerado no total da nota fiscal", como o campo "Motivo da Desoneração", "Valor ICMS Desonerado" e o "Código do Benefício Fiscal".

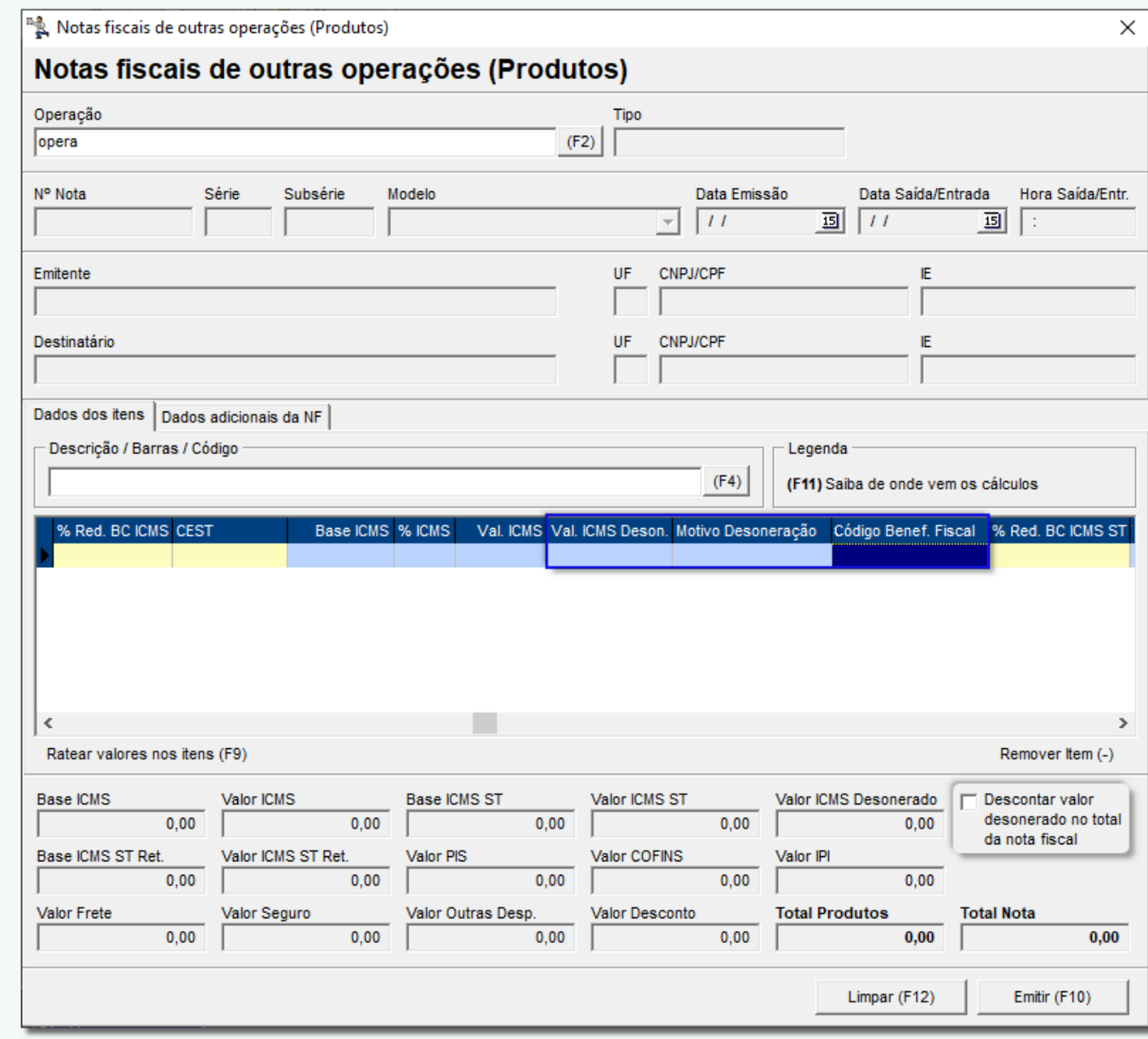

Figura 16 - Notas Fiscais Outras Operações (Produto)